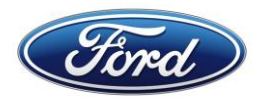

## **CONNECTION REQUESTS STATUS – USER GUIDE**

This document provides information on viewing the status of your connection request (New or Change), whether you are a Ford External or Internal Trading Partner Ford GTPCM (**Global Trading Partner Community Management**) Web Application.

URL: [https://www.gtpcm.ford.com](https://www.gtpcm.ford.com/)

## **Contents**

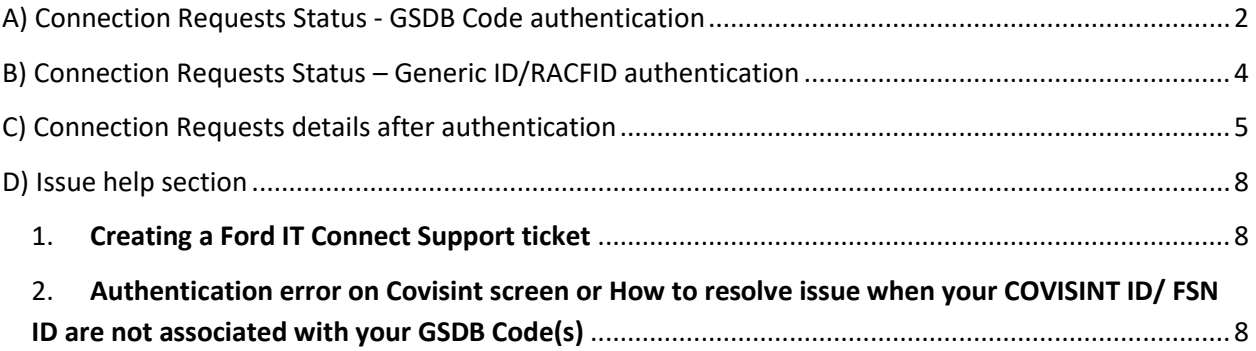

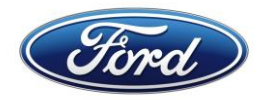

### <span id="page-1-0"></span>**A) Connection Requests Status - GSDB Code authentication**

1. Under 'Data Exchange Services' menu - Click on 'Connection Requests Status' menu

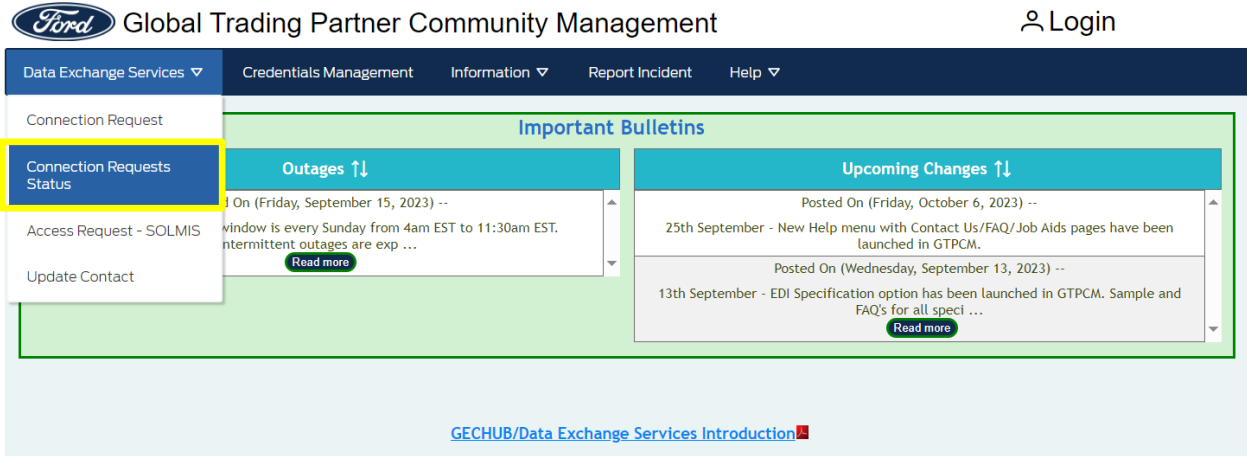

2. Authenticate via Covisint

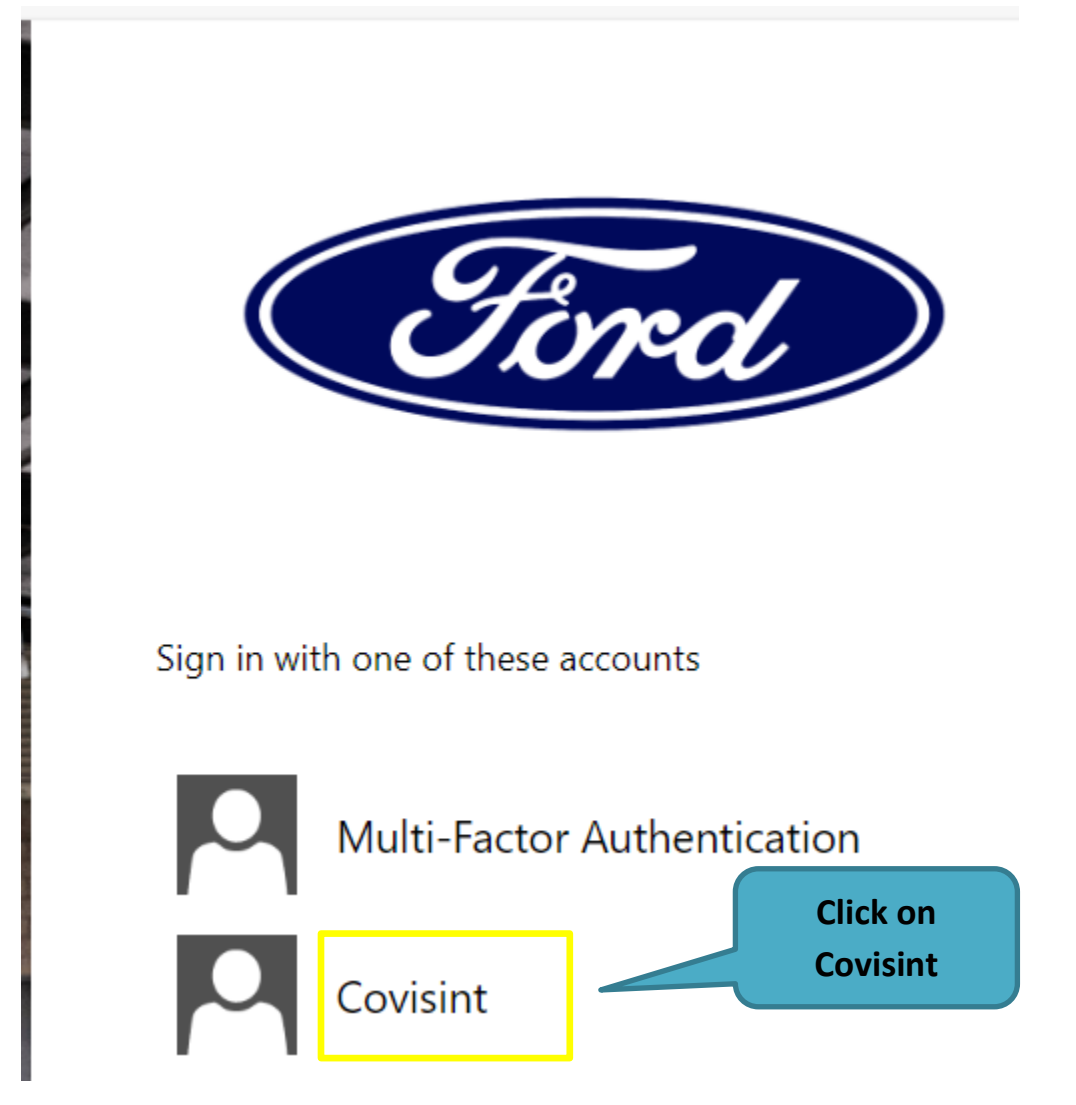

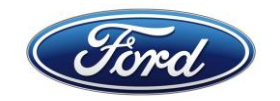

3. Enter Covisint User ID and password and click 'Login' button below, this will take you to the 'Trading Partner Connection Requests Status' page. Please refer to Section D for details if you are unable to authenticate.

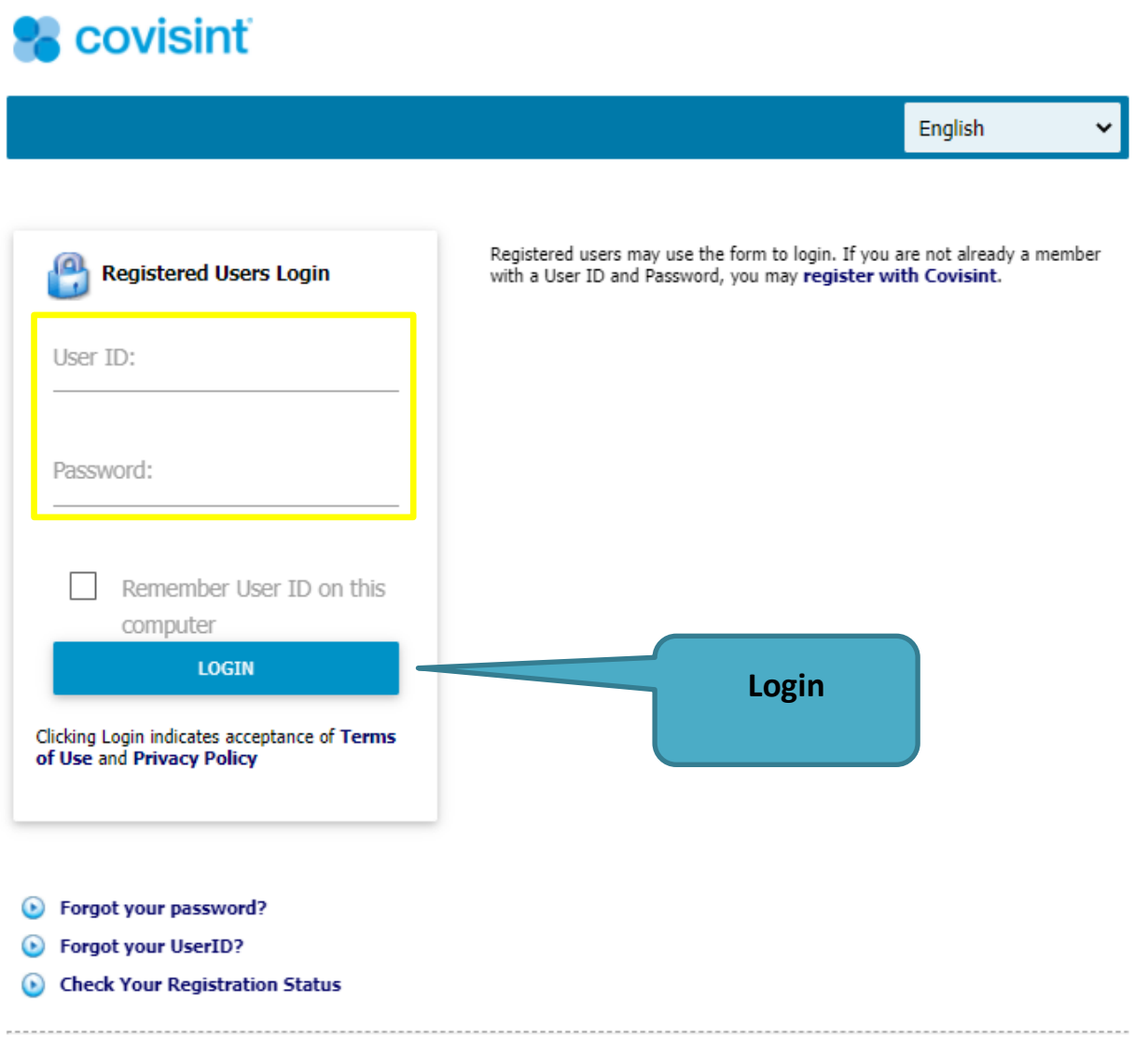

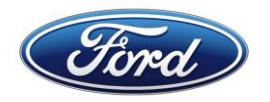

# <span id="page-3-0"></span>**B) Connection Requests Status – Generic ID/RACFID authentication**

1. Under 'Data Exchange Services' menu - Click on 'Connection Requests Status' menu

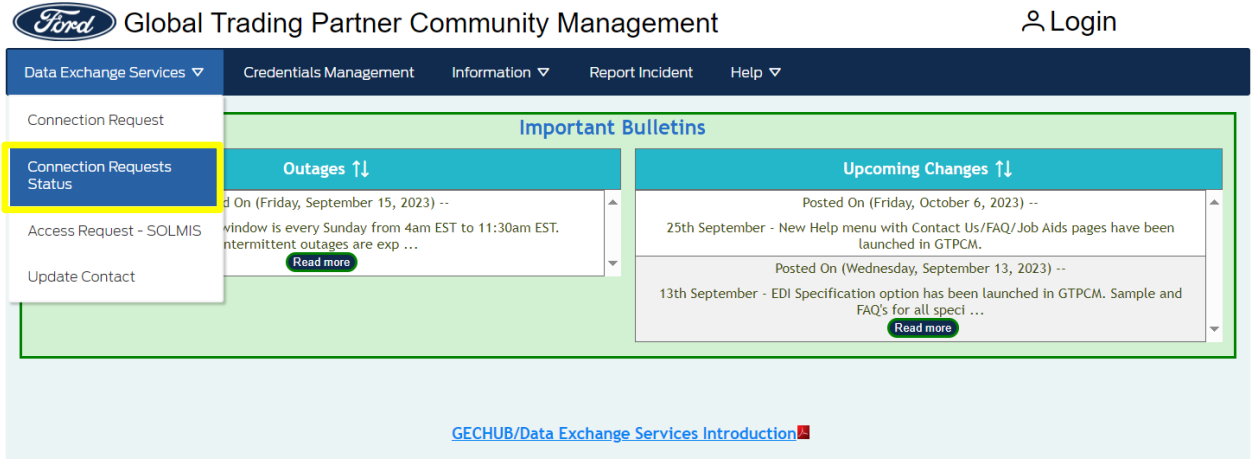

2. Authenticate via Multi-Factor Authentication

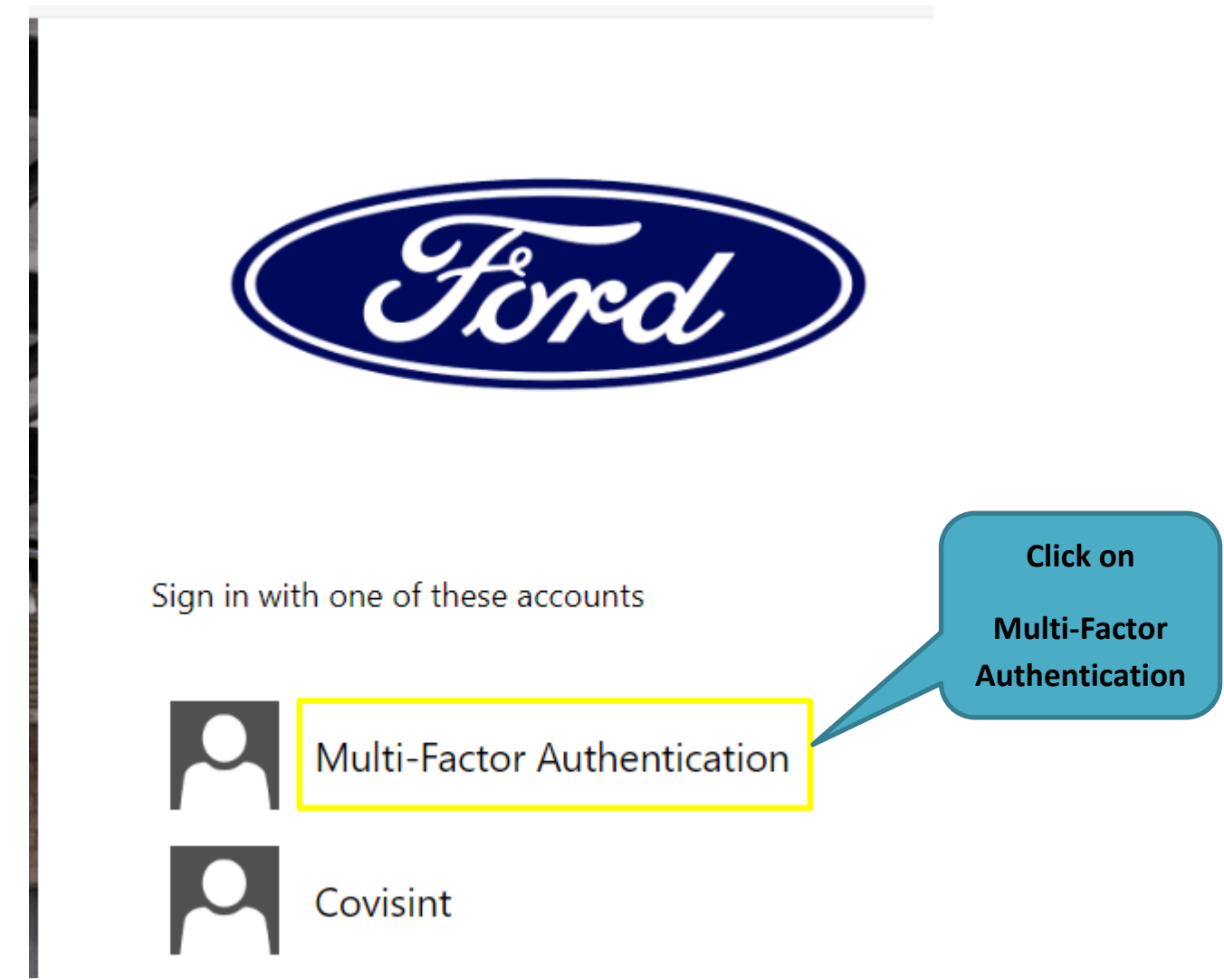

3. Clicking on the 'Multi-Factor Authentication' link above this will take you to the 'Trading Partner Connection Requests Status' page.

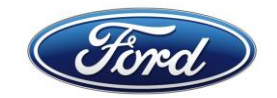

#### <span id="page-4-0"></span>**C) Connection Requests details after authentication**

- 1. Trading Partner Connection Requests Status page
	- GSDB Code users it will allow you to search and see information on requests submitted by anyone on your team that has the same GSDB codes assigned to their Covisint ID/FSN ID.
	- Generic ID/RACFID users it will allow you to search and see information on requests submitted by anyone with Connection ID associated to a Generic ID/RACFID.

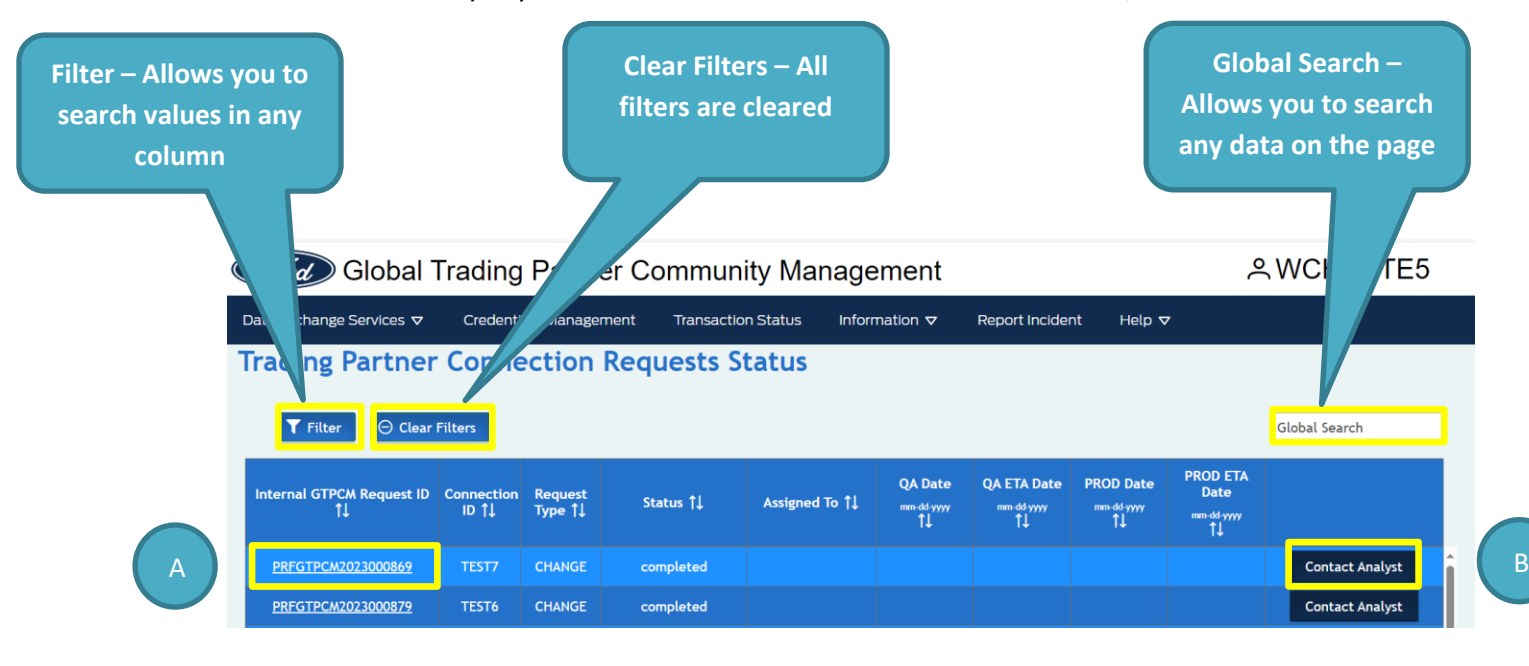

#### Sample – After you select filter

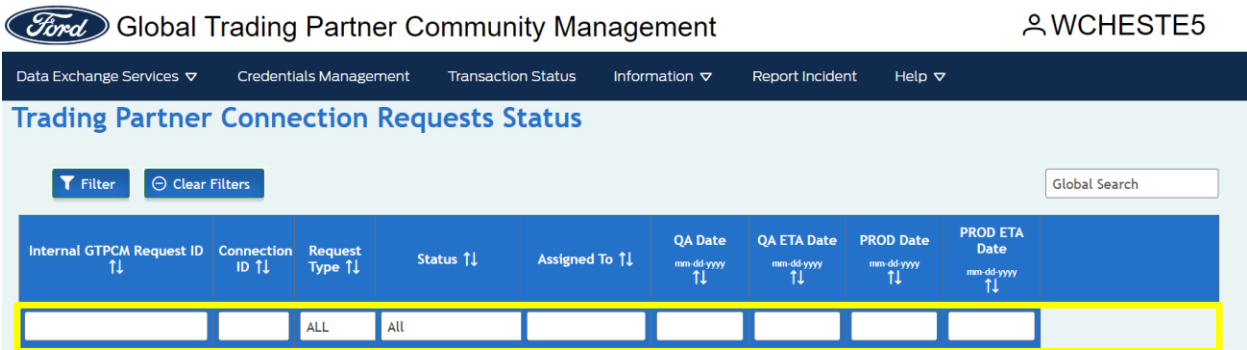

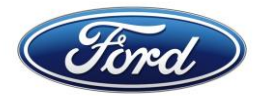

**Connection Requests:** A

- 1) Requests submitted via GTPCM Website 'NEW/CHANGE Connection Requests' option -
	- Requests will start with 'REQGTPCM'.
	- Details will appear in "Read Only" mode.
	- Please view Job Aid How to Submit New/Change

[Connection Requests](https://wwwqa.gtpcm.ford.com/assets/documents/jobAid/HowToSubmitNewChangeConnectionRequests.pdf) found in GTPCM Help/Job Aids menu for details.

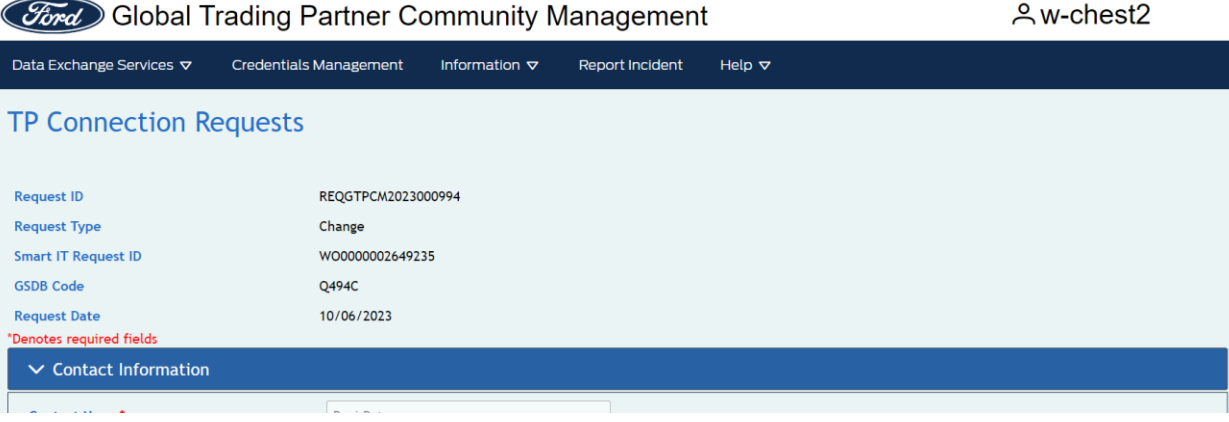

- 2) Requests submitted via GTPCM Website 'Update Contact' option
	- Requests will start with 'PRFGTPCM'.
	- Details will appear in "Read Only" mode.

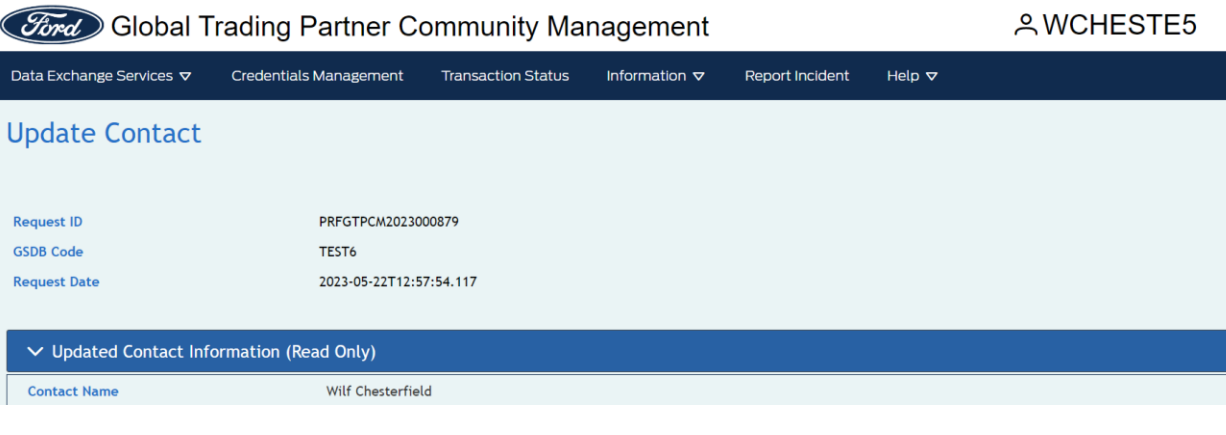

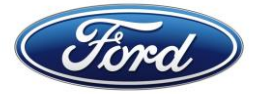

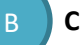

**Contact Analyst:**

Allows you to send a message to our team about your Connection Requests.

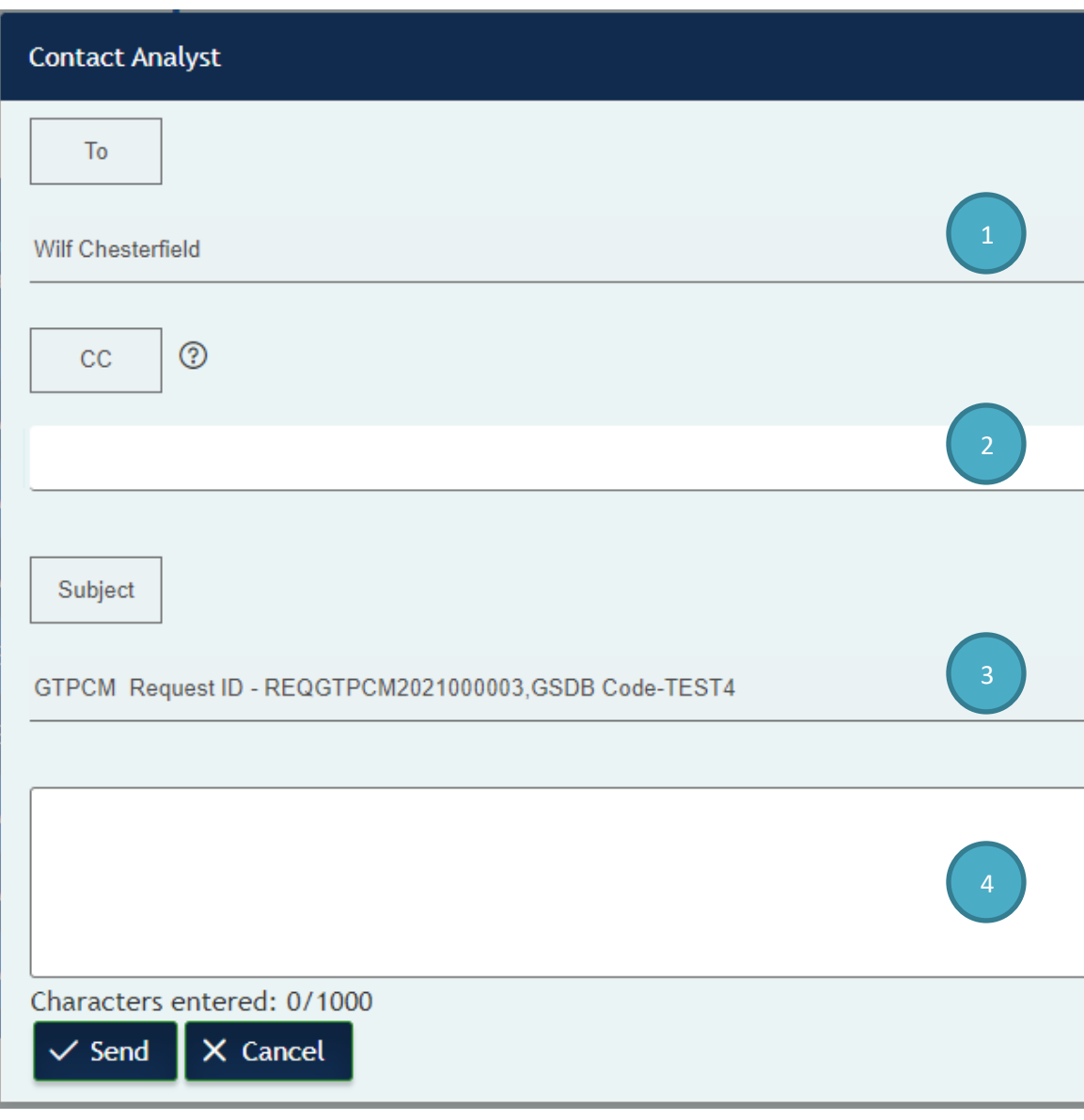

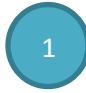

In the 'To' area you will see who you email has been sent to on the Ford GECHub team.

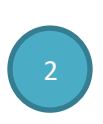

In the 'CC' area you will be able to enter in multiple email addresses separated by a comma to be able to allow others to know what message you sent, including yourself.

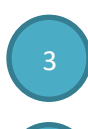

4

In the Subject area you will see your Connection Request number, your Connection ID type and Connection ID that you submitted your message for.

In the open Text box, you will be able to write a message to be sent to our Ford GECHub team that is up to 1000 characters long.

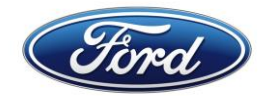

#### <span id="page-7-0"></span>**D) Help section**

#### <span id="page-7-1"></span>1. **Creating a Ford IT Connect Support ticket**

You can go to our GTPCM Website **[www.gtpcm.ford.com](https://www.gtpcm.ford.com/)**, 'Help -> Contact Us' menu, to find information and links.

Please ensure to give the following information:

- i. Your Connection ID / GSDB Code / Generic ID / RACFID.
- ii. Environment you are having issue QA or PROD.
- iii. Description of issue, please provide any details and or print screens on the errors you received. If you are VAN provider than please add your VAN name.

### <span id="page-7-2"></span>2. **Authentication error on Covisint screen or How to resolve issue when your COVISINT ID/ FSN ID are not associated with your GSDB Code(s)**

Please review the Job Aids file '**[How to Obtain a COVISINT ID and FSNID and Associate them with](https://wwwqa.gtpcm.ford.com/assets/documents/jobAid/HowToObtainACOVINSITID&FSNIDAndAssociateThemWithGTPCMWebApplicationAndYourGSBDCodes.pdf)  [GTPCM Web Application and your GSDB Codes](https://wwwqa.gtpcm.ford.com/assets/documents/jobAid/HowToObtainACOVINSITID&FSNIDAndAssociateThemWithGTPCMWebApplicationAndYourGSBDCodes.pdf)**' found in the GTPCM Website 'Help -> Job Aids' menu.